# **OSEP Collaboration Spaces "Maximize Your Time with the OSEP Collaboration Spaces" User Guide**

The OSEP Collaboration Spaces site allows stakeholders and grantees to interact, connect, and learn about their program areas. This user guide will teach you about different tools that you can use on the site to maximize your time and allow you to customize your experience to suit your needs.

*Please note: Your password will expire every 90 days. You will be prompted to change your password, once it has expired, during your next log-in. However, if you set your account to stay logged in, please set a calendar reminder to change your password. Directions for changing your password can be found in the "Getting Started" user guide.* 

# User Guide Table of Contents

- 1. [Search Area](#page-0-0)
- 2. [User Info](#page-2-0)
- 3. [Dashboard](#page-3-0)
- 4. [Activity](#page-4-0)
- 5. [Following](#page-5-0)
- <span id="page-0-0"></span>6. [Notification Settings](#page-6-0)

### Search Area

The search bar provides an easy and fast way to search the collaboration space.

Through the search bar, you are able to search three different categories: *[All spaces](#page-0-1)*, *[This space](#page-1-0)*, and *[Users](#page-1-1)*. To specify which space you would like to use, click on the down caret here:

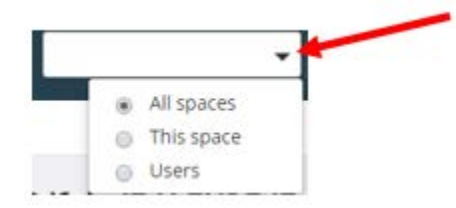

#### <span id="page-0-1"></span>**All spaces**

If you search *All spaces*, you will search all of the collaboration spaces. Your results will appear as below: (Left side)

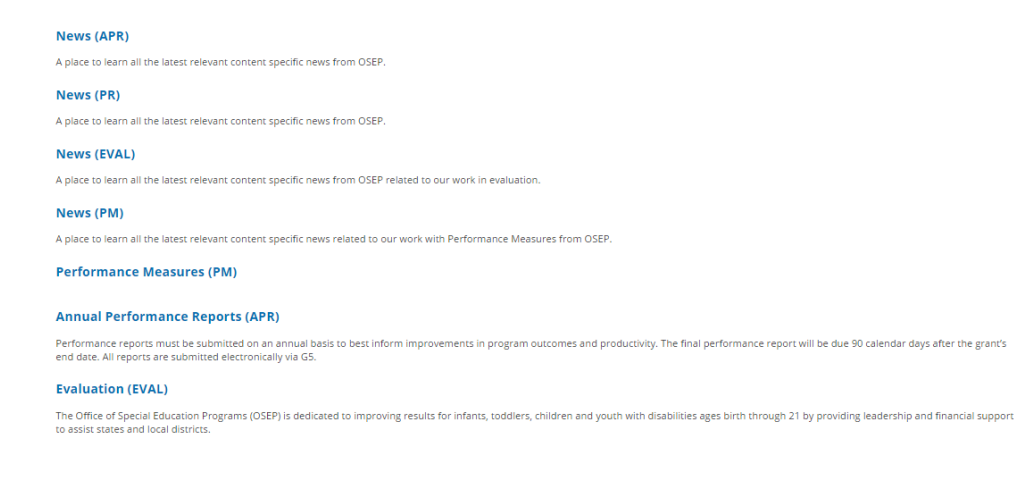

#### (Right side)

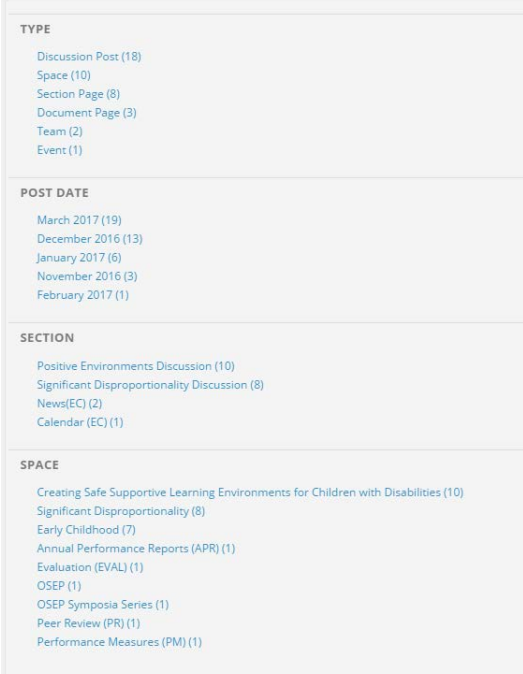

#### <span id="page-1-0"></span>**This space**

If you search using the *This space* option, you will search only the project area you are currently in (In this case, the Early Childhood Collaboration Space). A screen will appear with the same section options as *All spaces*.

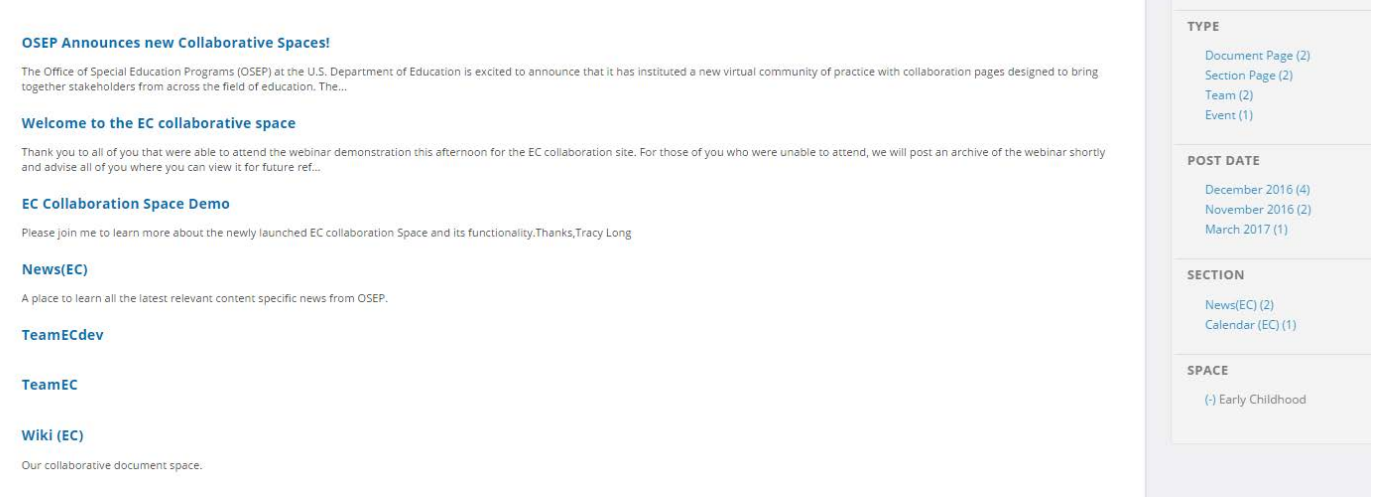

#### <span id="page-1-1"></span>**Users**

If you search using the *Users* option, the search feature will provide you with a list of people with the same name or similar names. This search feature also will give you a list of the spaces in which each member with the searched name is a member.

# <span id="page-2-0"></span>User Info

The *User Info* section of the OSEP Collaboration Spaces site is an important part of the website, because it allows users to view the roles and backgrounds of other users on the site, which will in turn foster collaboration.

1. Hover your mouse over your name in the top right corner, and a drop-down menu will appear. When the menu appears does, click on the *Edit profile* tab:

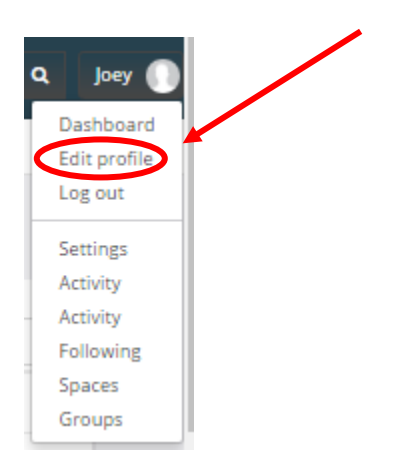

2. Your *Account Info* screen will appear. Click on the *User Info* tab directly under the *Account Info* title:

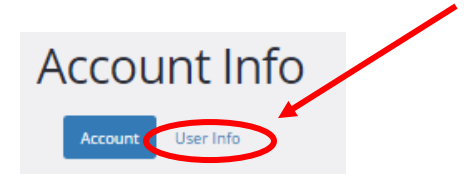

3. Here, you can personalize your profile:

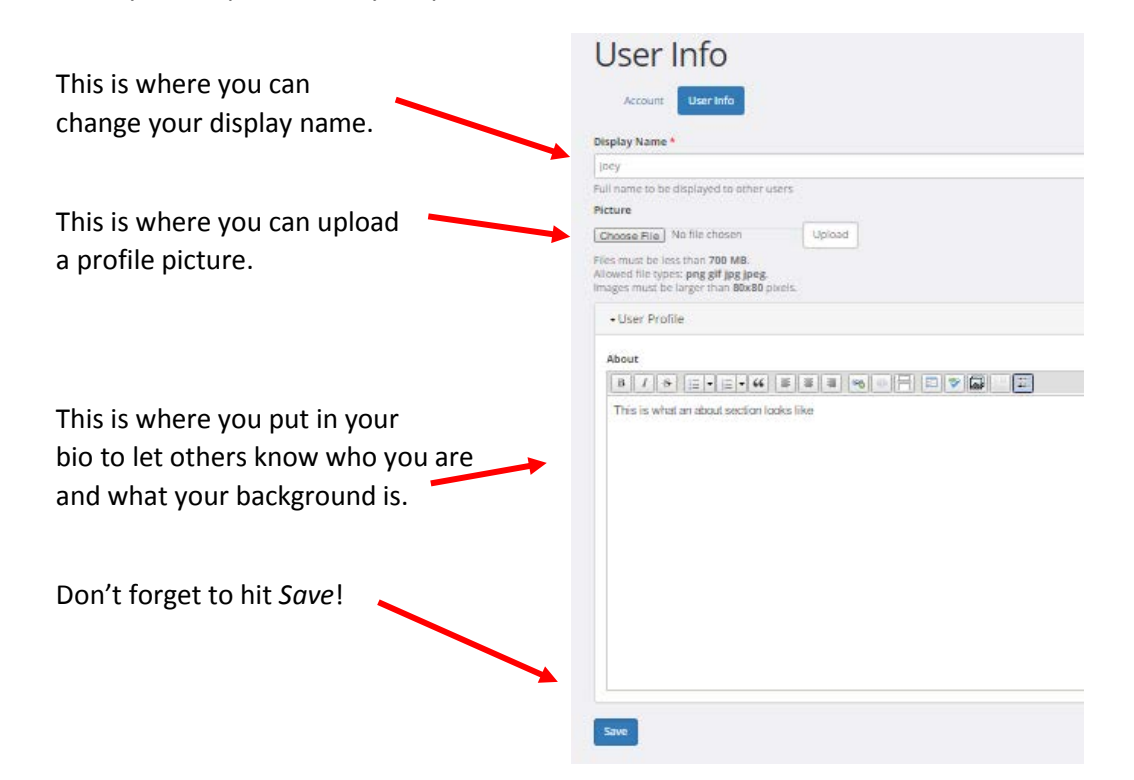

# <span id="page-3-0"></span>Dashboard

The *Dashboard* section of the collaboration space is your hub for activity on the site. This section is where you can see your membership spaces, your bio, your tasks, your topics, and your reply topics.

1. Hover your mouse over your name in the top right corner, and a drop-down menu will appear. When the menu appears, click on the *Dashboard* tab:

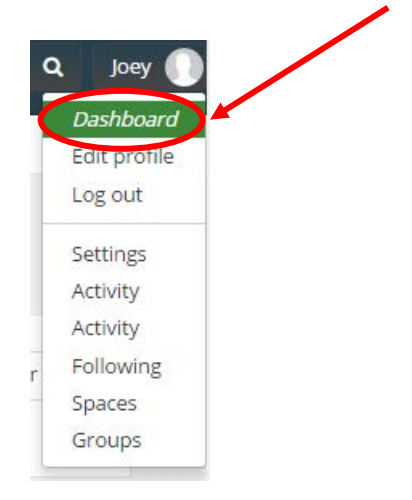

2. This will navigate you to the *Dashboard* section. (Left side)

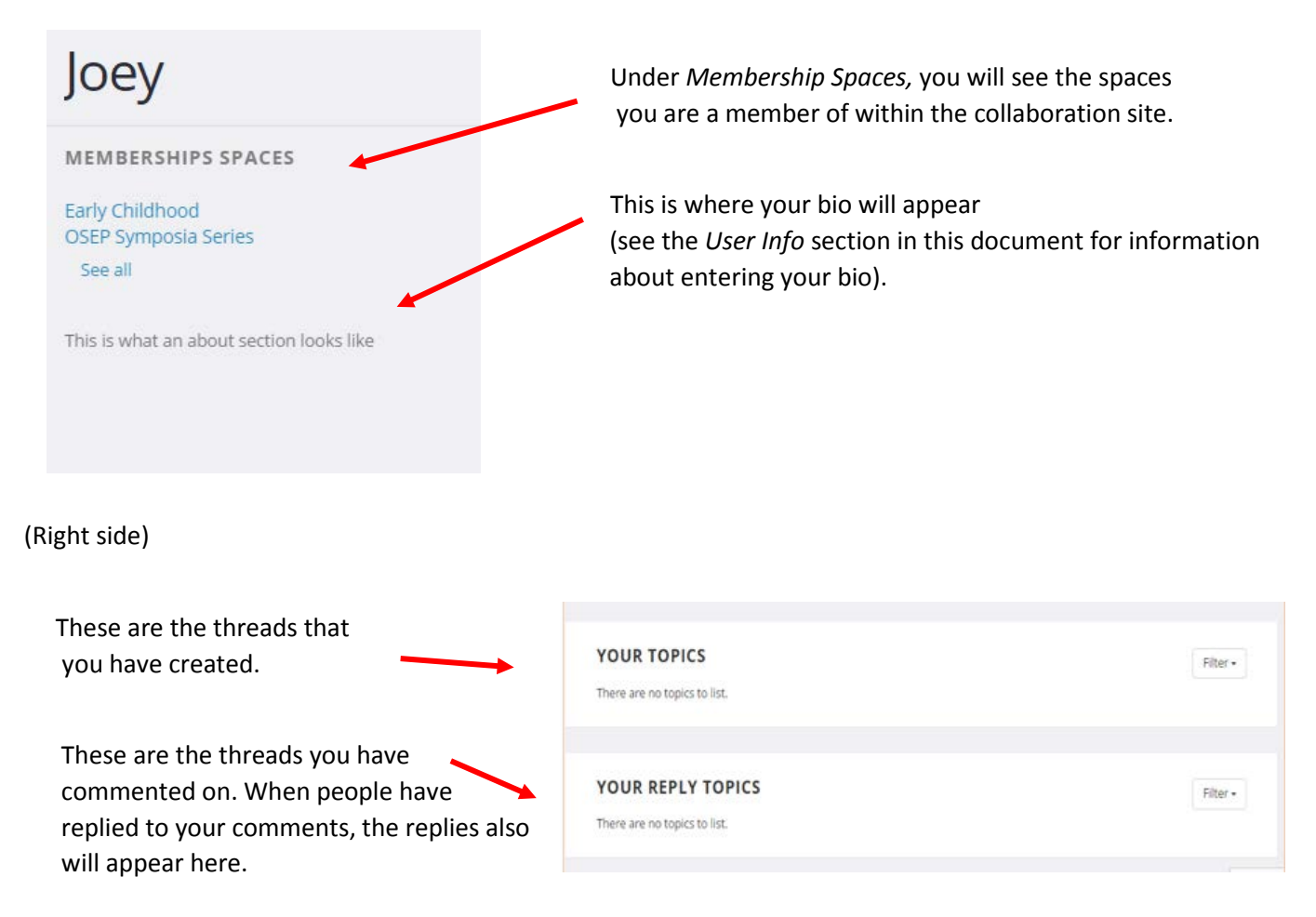

### <span id="page-4-0"></span>Activity

Much like the *Dashboard* section, the *Activity* section is where you can find your recent activity on the collaboration site. You also will see your display name and bio on this page.

1. Hover your mouse over your name in the top right corner, and a drop-down menu will appear. When the menu appears, click on the *Activity* tab:

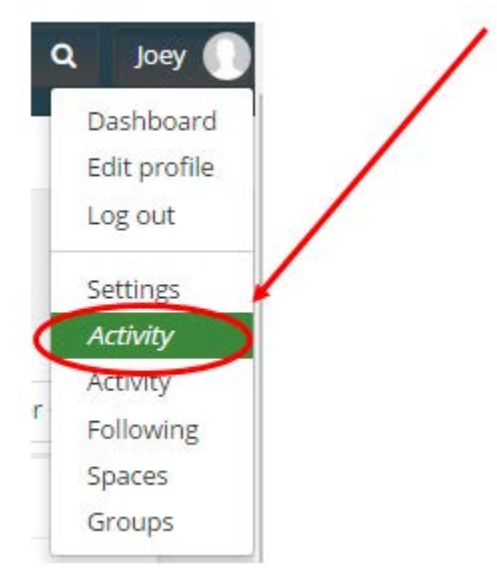

2. Your *Activity* page looks like this:

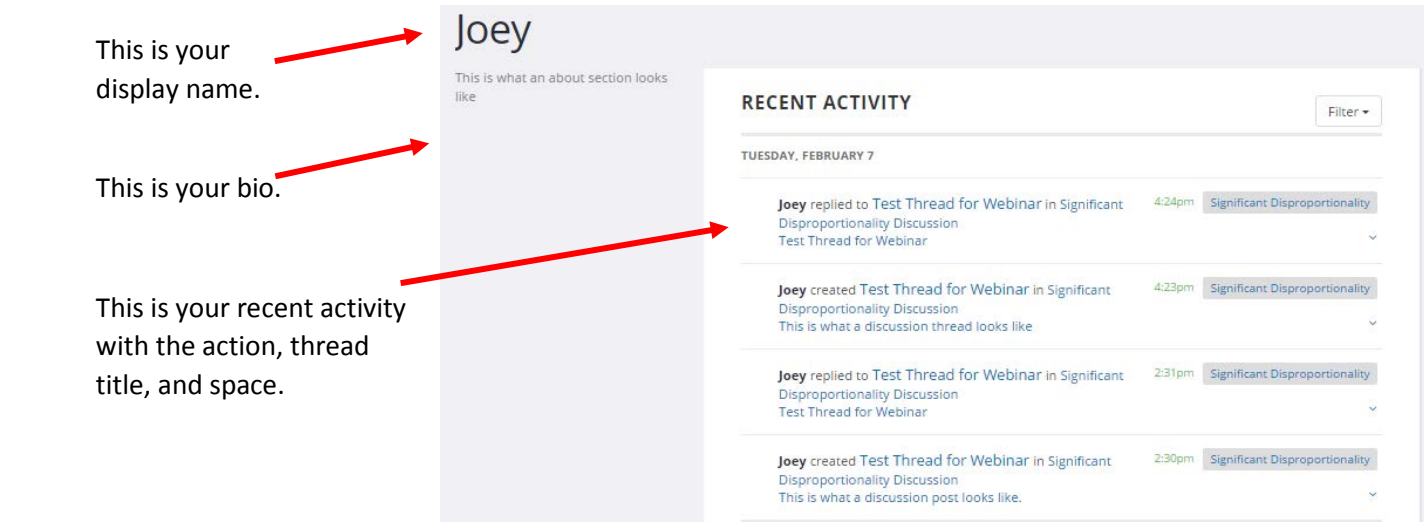

3. You can filter your *Recent Activity* by clicking on the *Filter* button and selecting from the spaces you are a member of that you would like to appear:

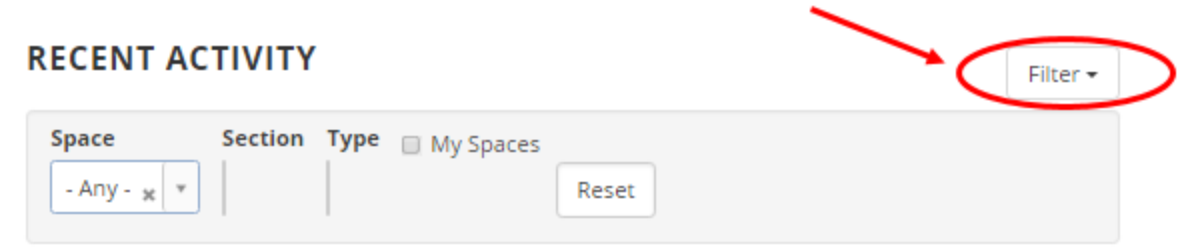

### <span id="page-5-0"></span>Following

If you would like to receive notifications for different discussion threads and posts, you have the option to *Follow* the threads.

1. Click on the thread you would like to follow and, on the right side of the screen, you will see a *Notifications* area. Click the *Follow* button to follow that thread.

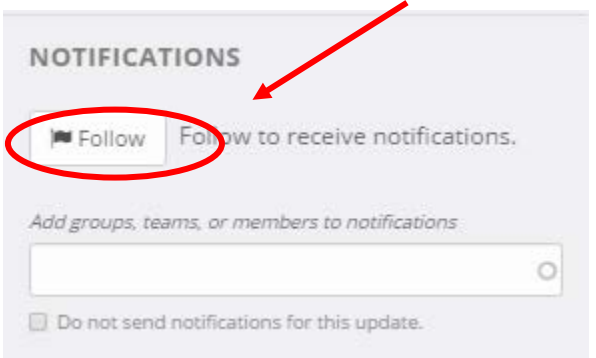

Once you have followed a thread, you can manage that thread in the *Following* section.

1. Hover your mouse over your name in the top right corner, and a drop-down menu will appear. When the menu appears, click on the *Following* tab:

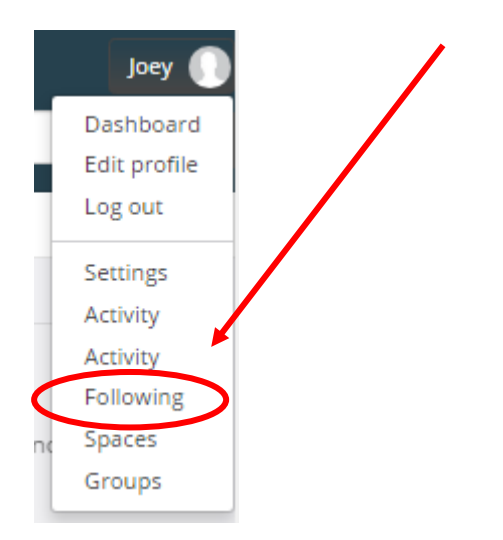

2. Clicking on that tab will navigate you to this screen, where you can see all of the threads you are following. You can navigate to a particular thread by clicking on the title of the thread and can unfollow that thread by clicking the *UnFollow* button.

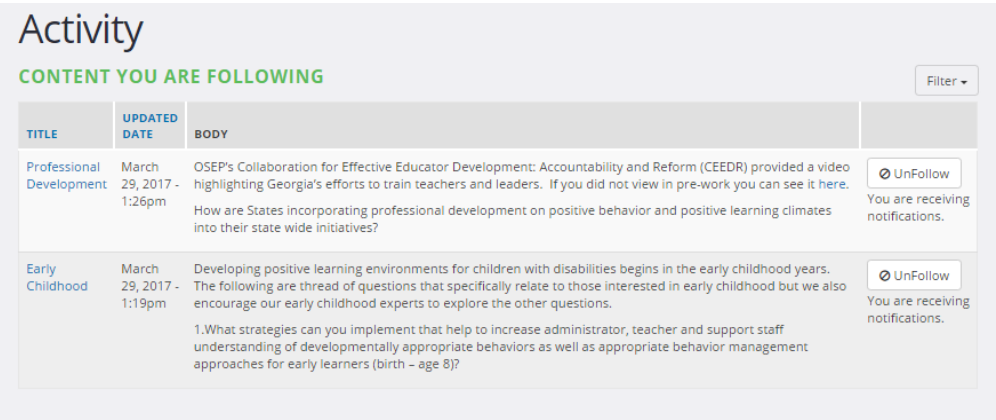

### <span id="page-6-0"></span>Notification Settings

The OSEP Collaboration Spaces site also provides an option of setting how many and how often you receive notifications from the threads you are following and from the spaces of which you are a member.

1. To navigate to the *Notification Settings* section of the site, you have to hover your mouse over your name in the top right corner, and a drop-down menu will appear. When the menu appears, click on the *Settings* tab:

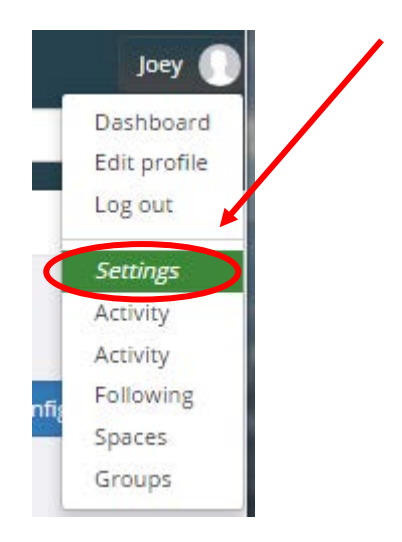

2. That will navigate you to the *Notification Settings* page:

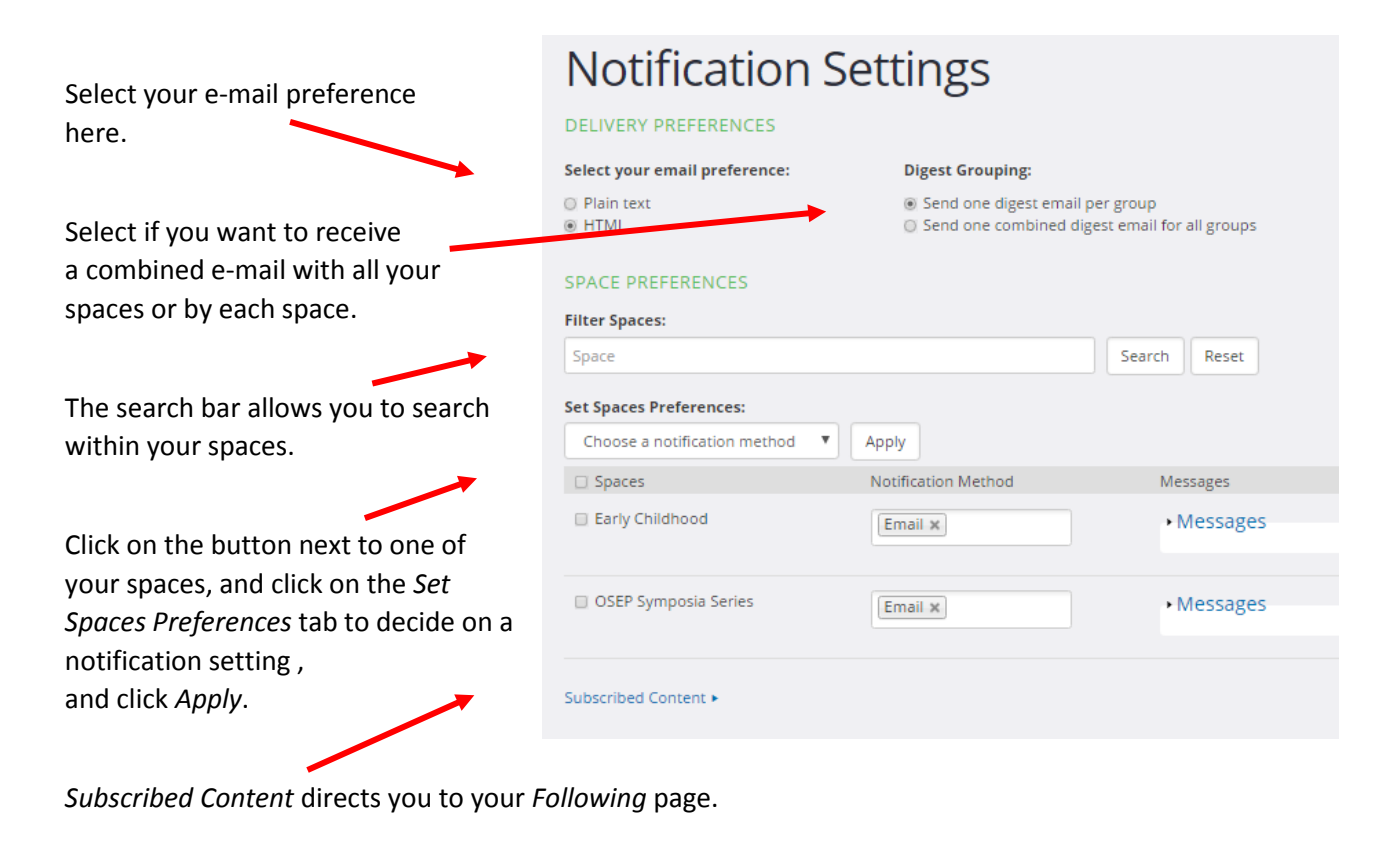

3. Don't forget to click on *Save configuration*.

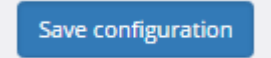